#### **<はがき印刷 設定方法> 【TASKalfa〇〇53ci/〇〇52ci/〇〇51ci 〇〇03i/〇〇02i/〇〇01i】**

①複合機の手差しトレイにはがきをセットしてください。 **※印刷する面を「下」にしてセットしてください**

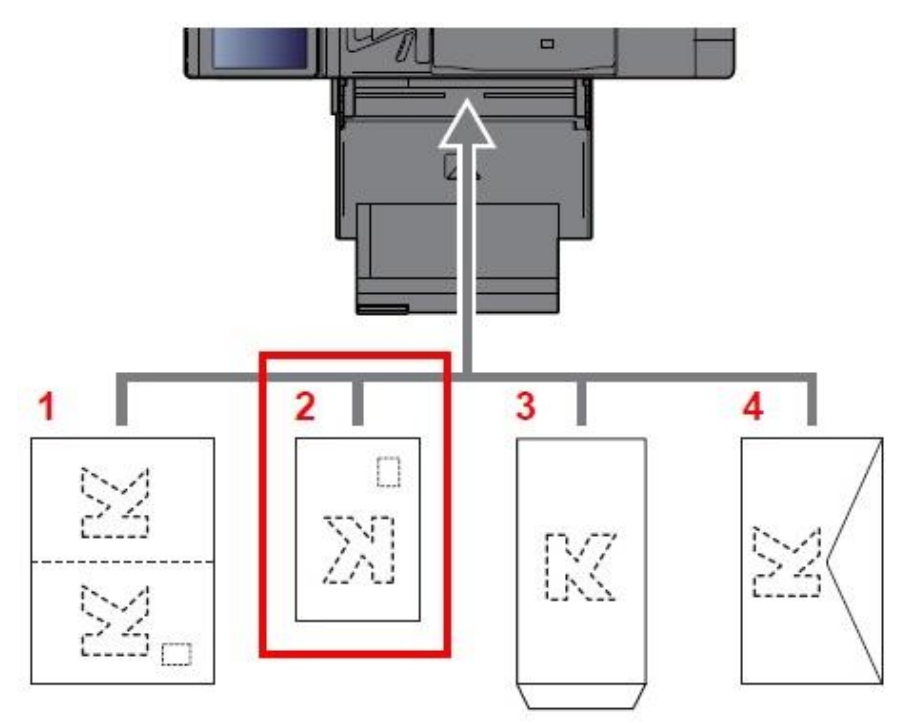

#### ②「システムメニュー」または「システムメニュー/カウンター」を押して 「**カセット/手差しトレイ設定**」をタップ

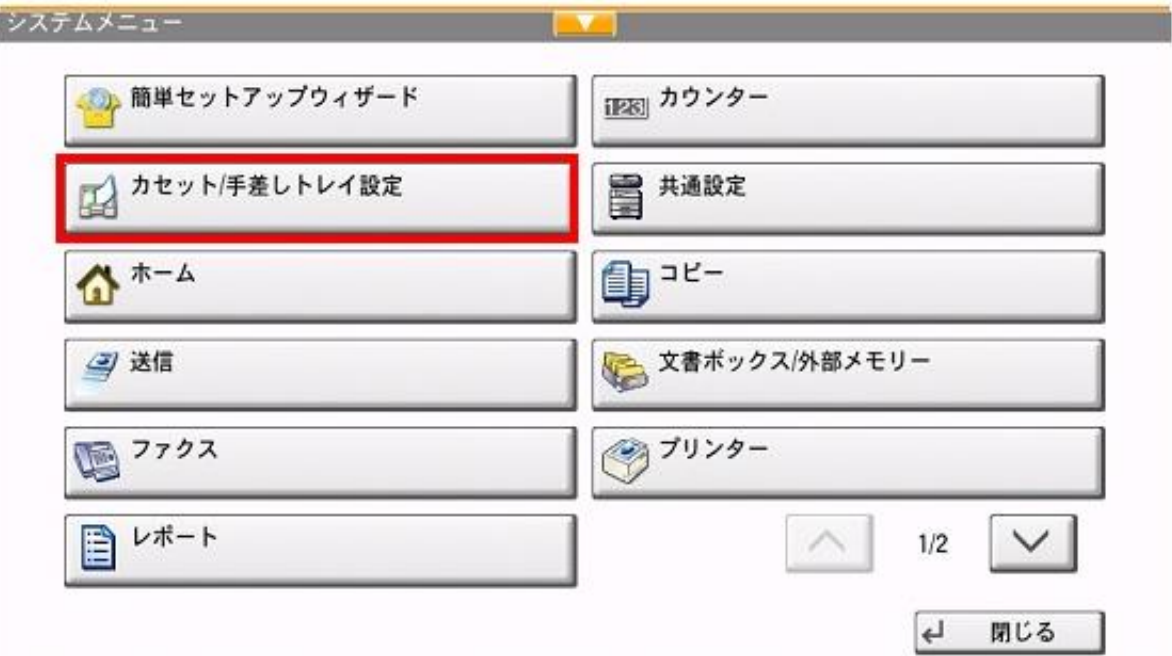

# ③右下の「**手差しトレイ設定**」をタップ

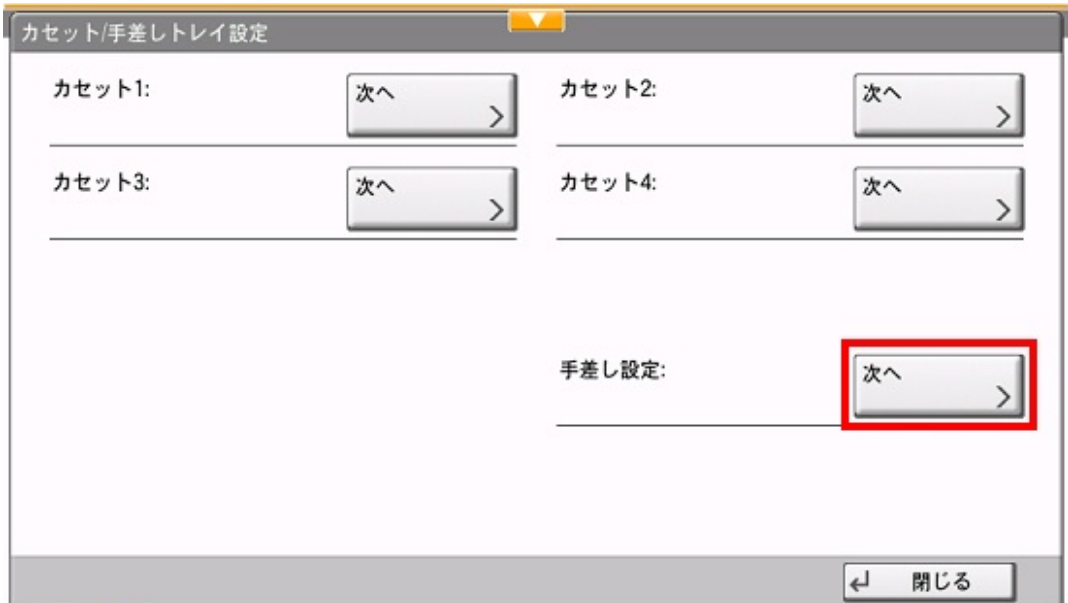

### ④「**用紙サイズ**」をタップ

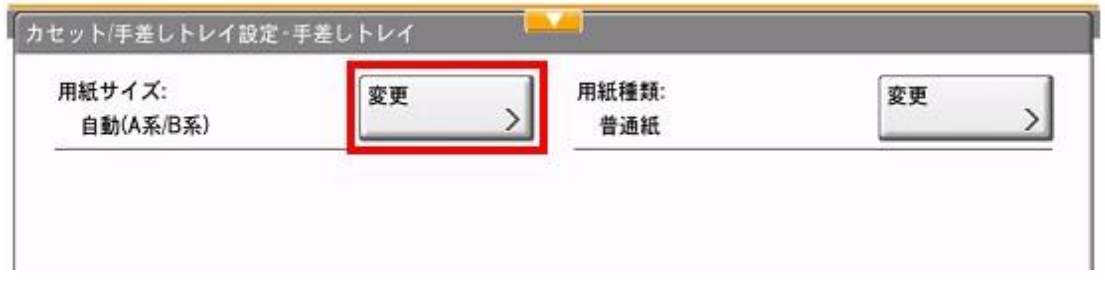

⑤上から4番目の「**その他**」を選択し、「**はがき**」>「**OK**」の順でタップ

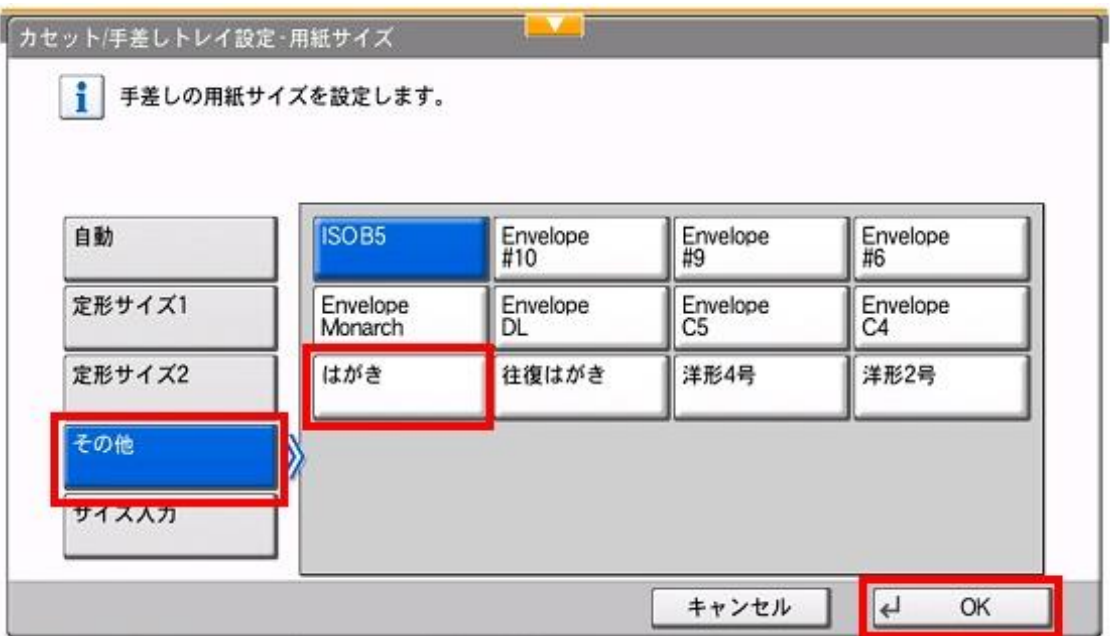

⑥「**用紙種類**」をタップ

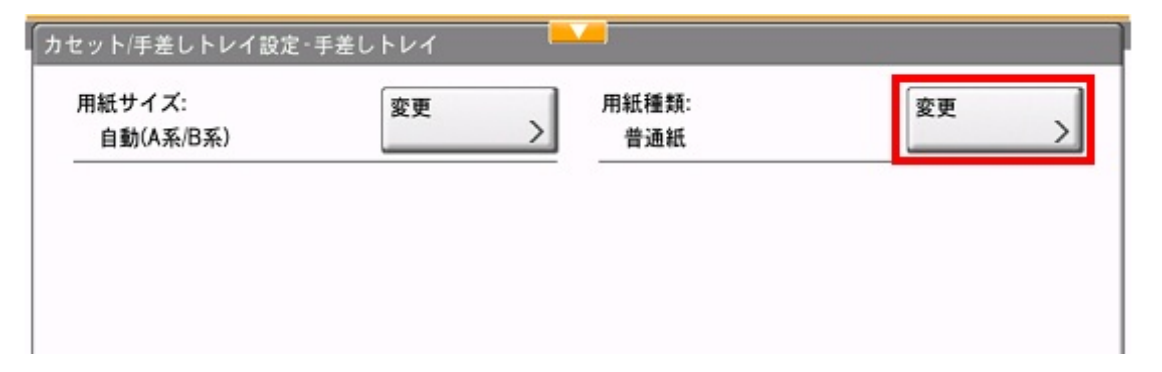

## ⑦「**はがき**」>「**OK**」の順でタップ

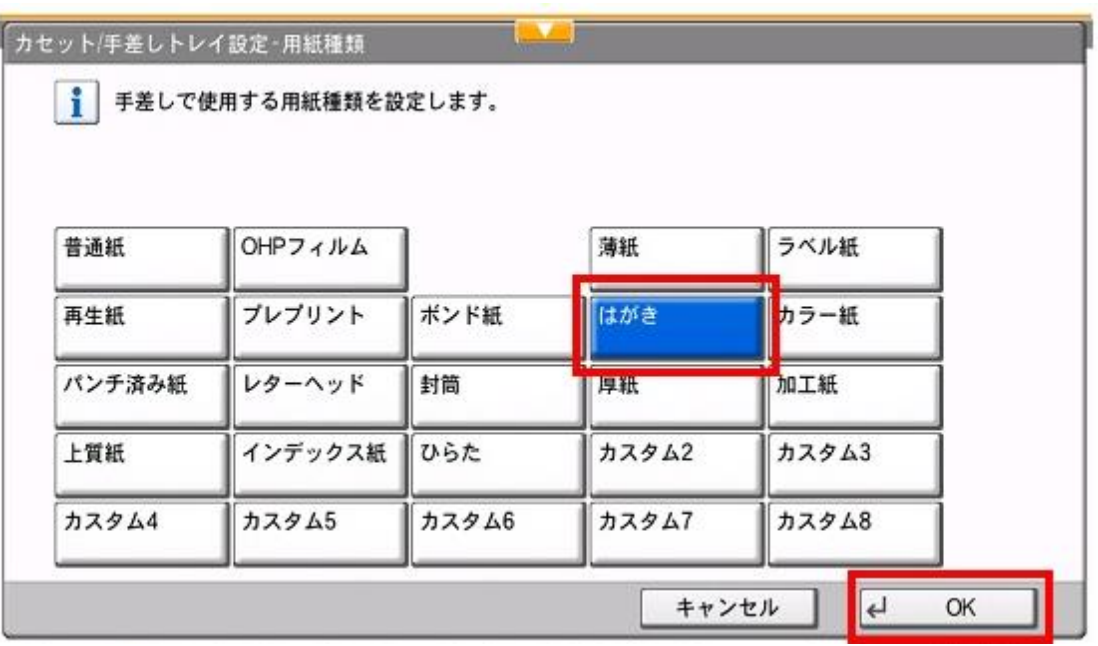

8下図のように「用紙サイズ:はがき」「用紙種類:はがき」に 変更されていれば複合機側の設定完了

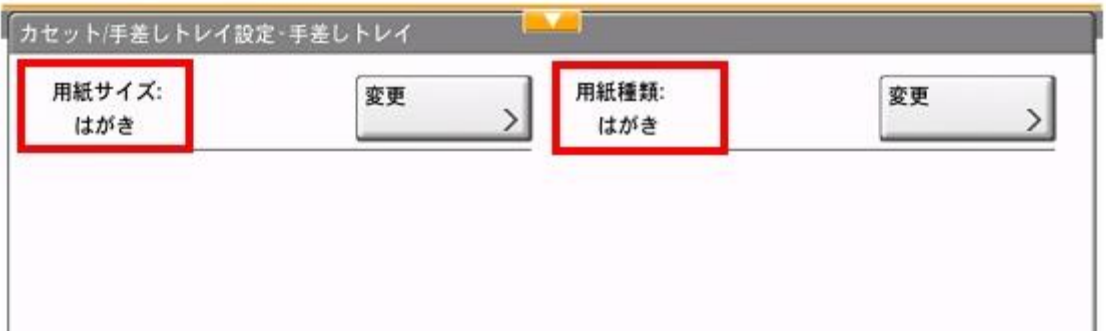

次頁以降はPCのプリンタードライバーの設定になりますので PCの操作手順をご案内いたします。

#### ⑨左側の上から2番目にある「**基本設定**」を左クリック このあと **用紙種類>給紙元>原稿サイズ>出力用紙サイズ** の 順で設定変更箇所のご案内いたします。

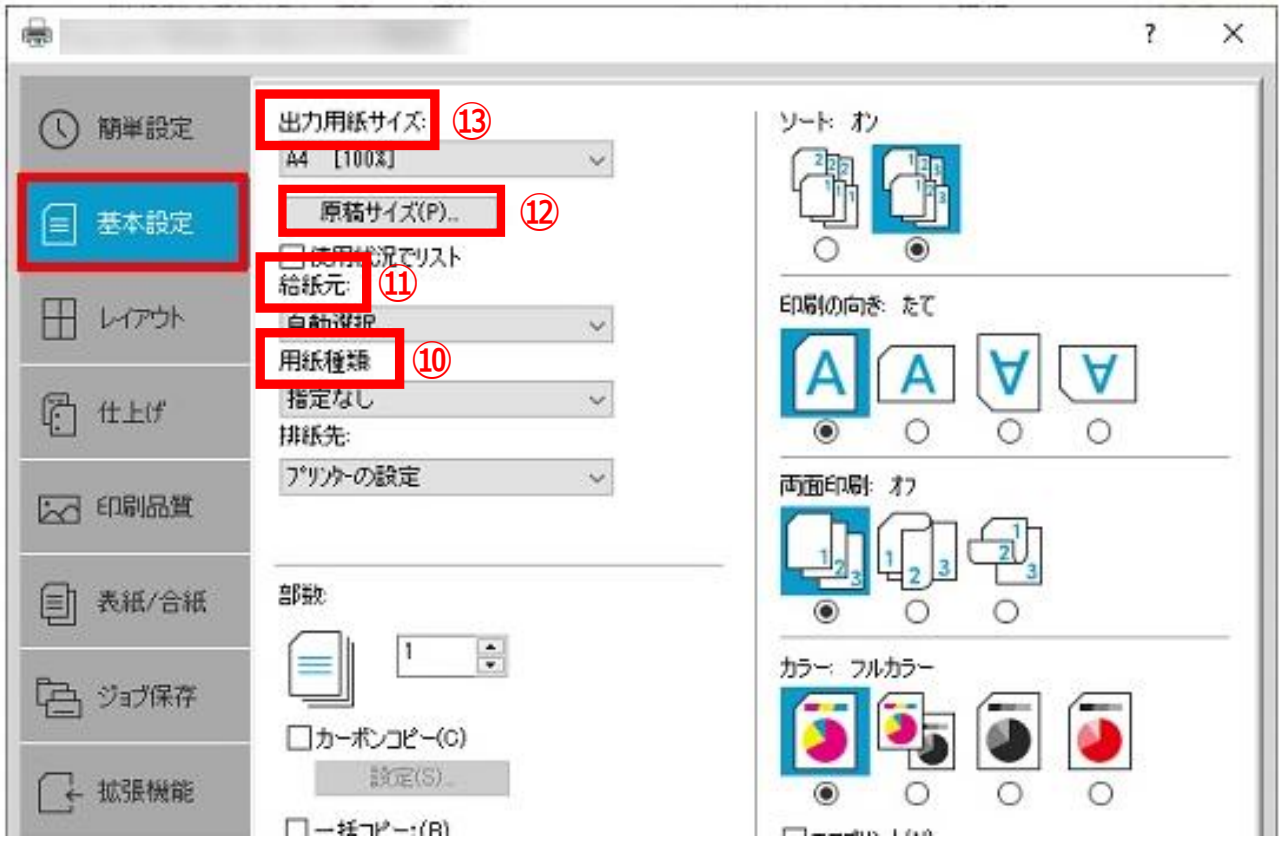

## ⑩「**用紙種類**」の項目にある「**v**」を左クリックし、「**はがき**」を左クリック

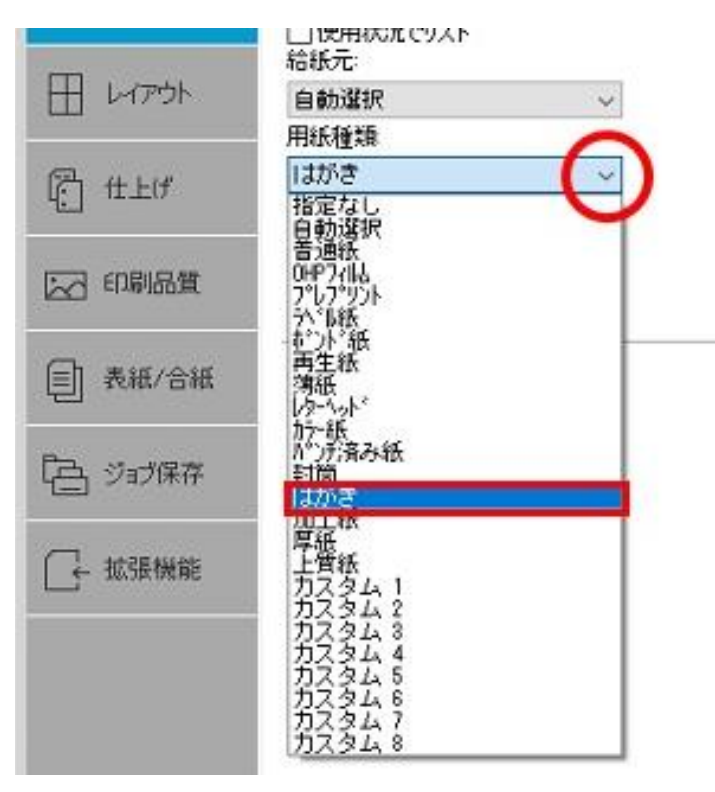

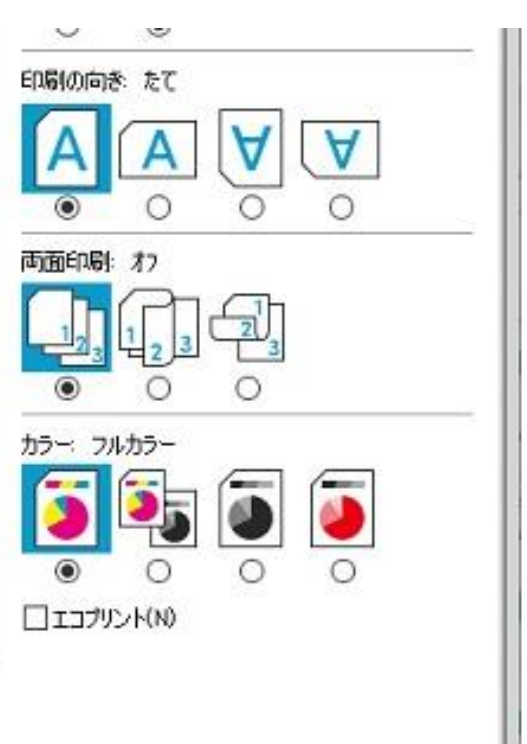

### ⑪「**給紙元**」の項目にある「**v**」を左クリックし、「**手差しトレイ**」を左クリック

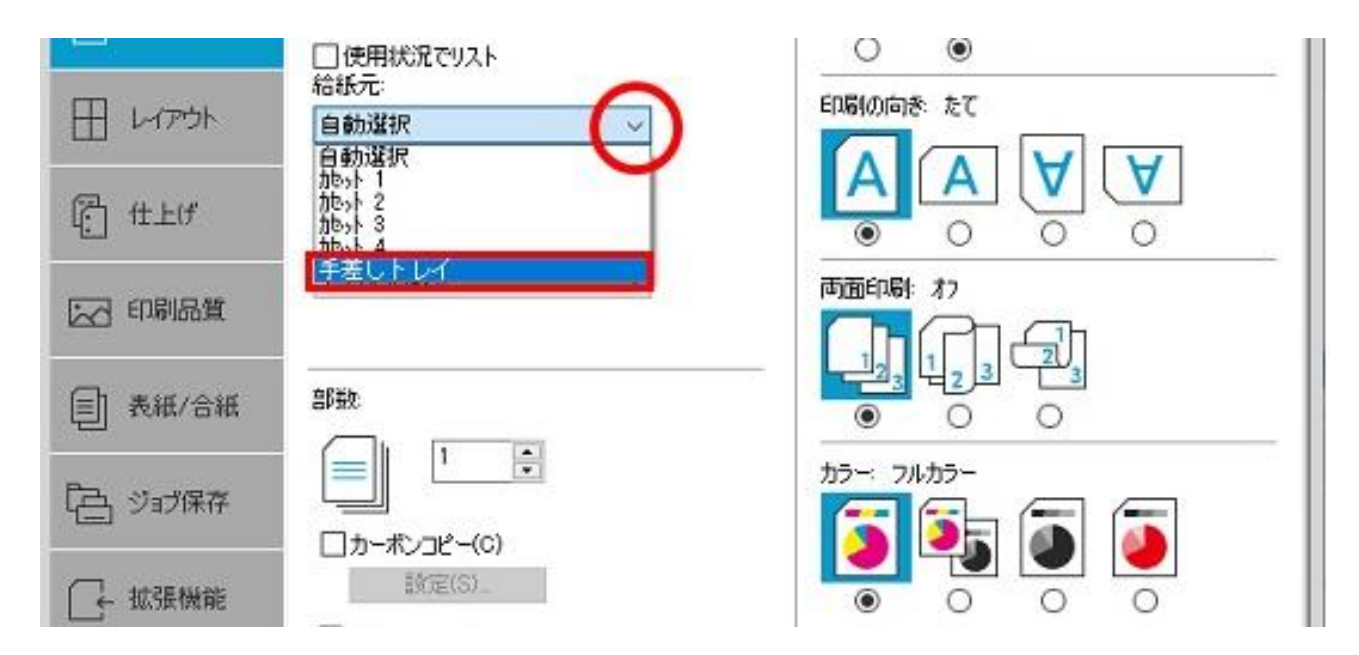

## ⑫「**原稿サイズ(P)**」を左クリックし、「**はがき**」>「**OK**」の順で左クリック

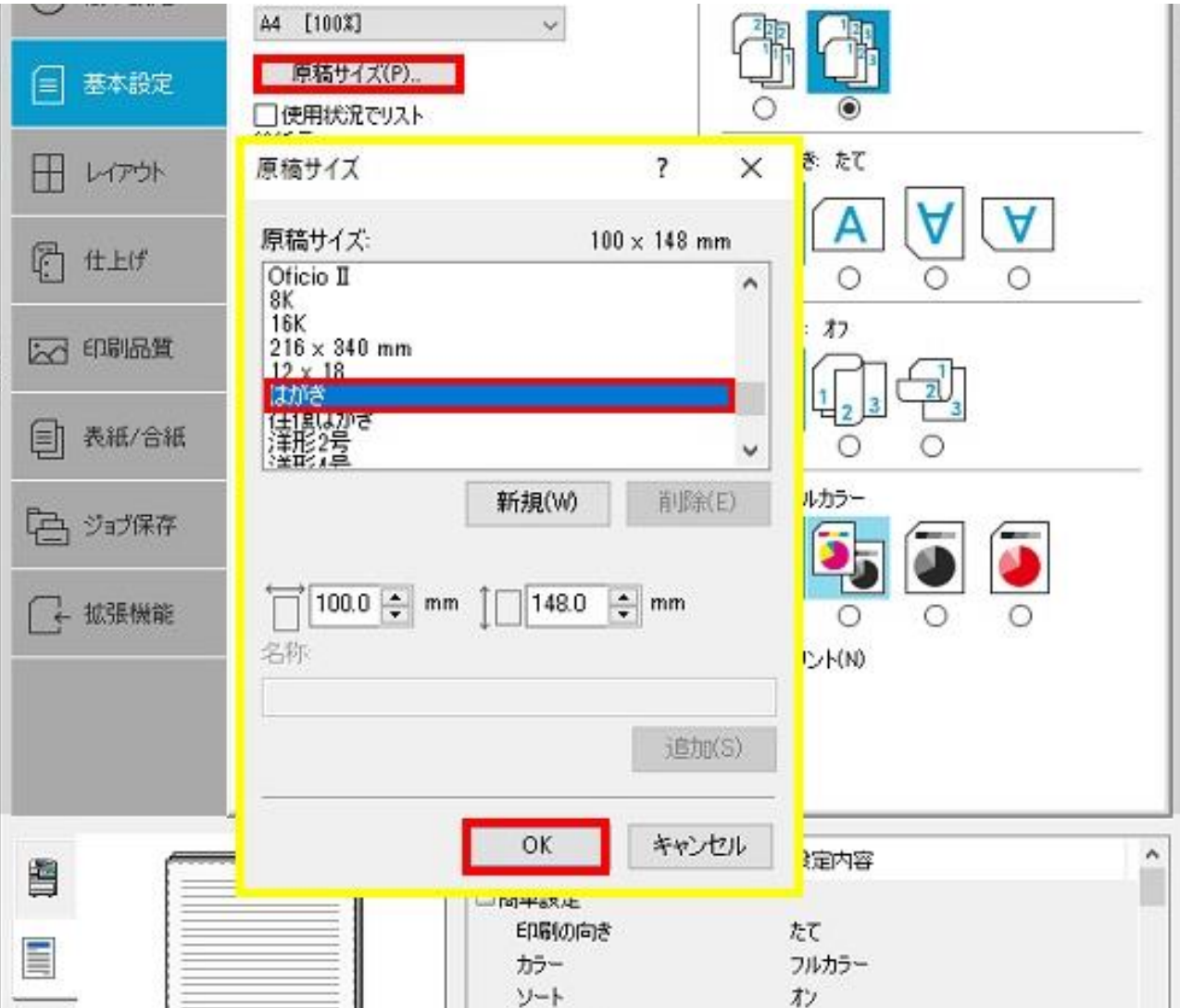

### ⑬「**出力用紙サイズ**」の項目にある「**v**」を左クリックし、 「**はがき[100%]**」を左クリック

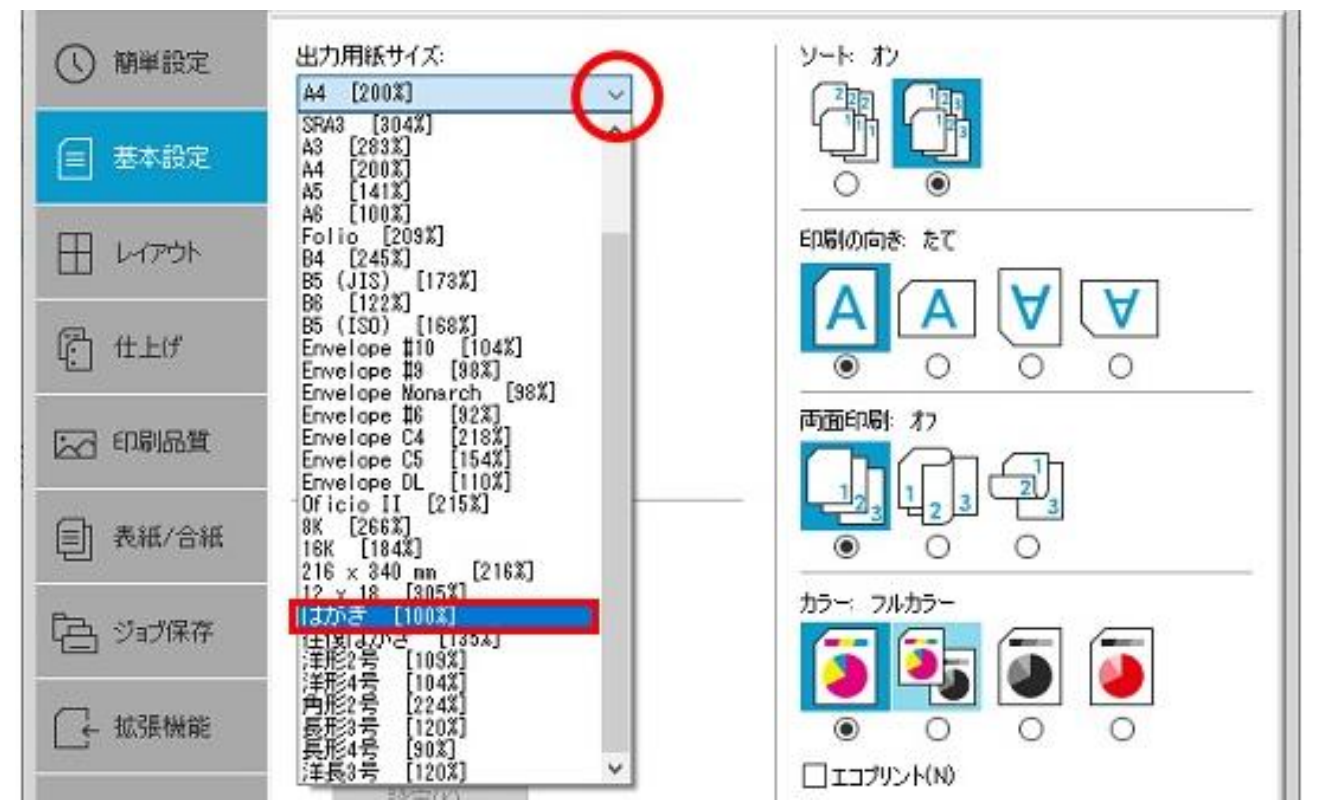

⑭下図のような設定になっていることを確認し、右下の「**OK**」を左クリック 「**出力用紙サイズ**」 → 「**はがき[100%]**」 「**給紙元**」 → 「**手差しトレイ**」 「**用紙種類**」 → 「**はがき**」

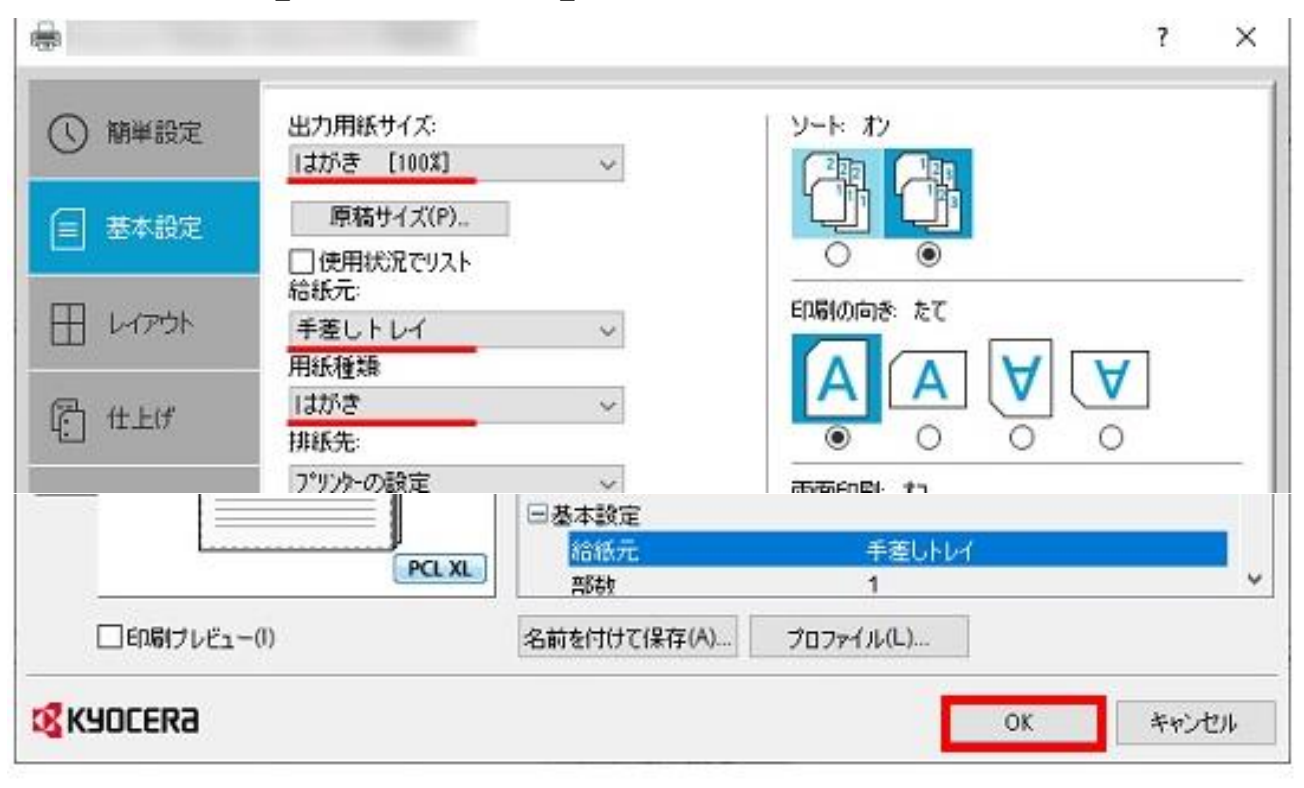

以上ではがき印刷の設定変更が完了となります。